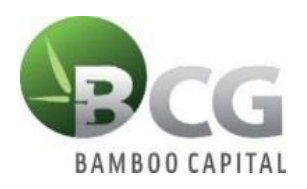

# **HƯỚNG DẪN THAM DỰ ĐẠI HỘI ĐỒNG CỔ ĐÔNG TRỰC TUYẾN NĂM 2024**

Để tham dư Đại hội trực tuyến vui lòng thực hiện theo các bước sau:

## **Bước 1: Đăng nhập**

Cổ đông sử dụng máy tính/ máy tính bảng hoặc điện thoại thông minh có kết nối internet, wifi/ 3G, … Đăng Nhập Dành Cho Cổ Đông truy cập vào trang **bcg.bvote.vn** → Nhấn nút

- Nhập vào **Tài khoản** (Là số CMND/ CCCD/ số ĐKSH của Cổ đông).
- Nhập vào **Mật khẩu** (Mật khẩu được gửi kèm theo thư mời.
- Sau đó nhấn nút "Đăng nhập".

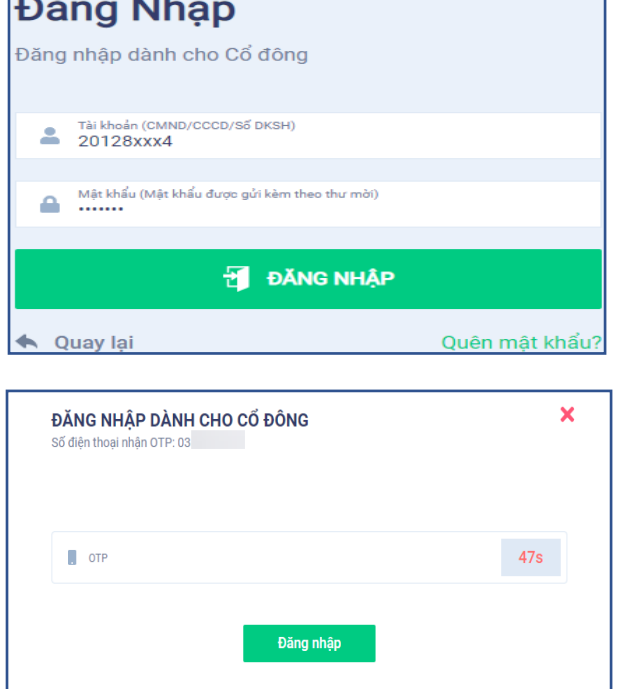

*Nếu Cổ đông quên mật khẩu:*

- *Nhấn "Quên mật khẩu?"*
- *Nhập vào mã OTP được gửi tới số điện thoại.*
- *Sau đó nhấn nút "Đăng nhập".*

# **Bước 2: Xác nhận tham dự Đại hội**

Cổ đông nhấn "Tôi xác nhận tham dự Đại hội" để truy cập vào phòng họp trực tuyến.

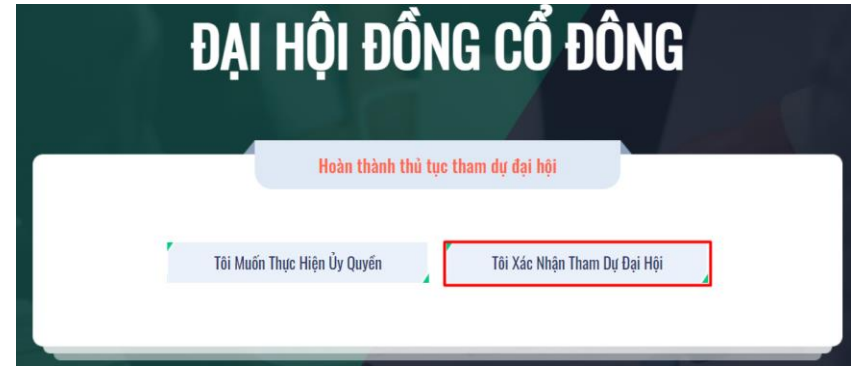

# **Bước 3: Biểu quyết thông qua các nội dung**

• Cổ đông lựa chọn các ý kiến *Tán thành – Không tán thành – Không ý kiến* đối với từng nội dung.

# Biểu quyết thông qua thủ tục khai mạc Đại hội

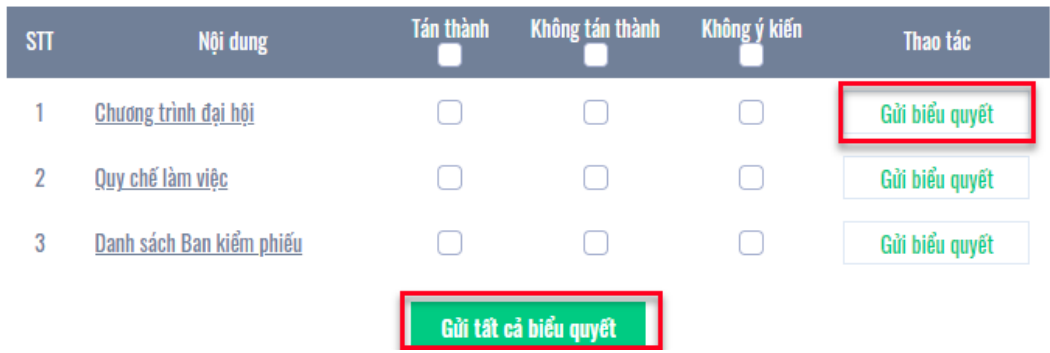

• Sau đó nhấn "Gửi biểu quyết" cho từng nội dung hoặc nhấn "Gửi tất cả biểu quyết" cho các nội dung đã lưa chon.

### **Bước 4: Bầu cử**

Cổ đông nhập vào số phiếu bầu cho mỗi ứng cử viên tương ứng hoặc nhấn vào ô bầu đều để chia đều tổng số phiếu cho các ứng viên, sau đó nhấn "Gửi biểu quyết".

Để tạo thuận lợi cho các cổ đông, BTC Đại hội sẽ thực hiện để các cổ đông có thể nhập tỷ lệ % số phiếu cần bầu cho mỗi ứng viên, hệ thống sẽ hiển thị số phiếu bầu tương ứng cho từng ứng viên. Tỷ lệ % này là tỷ lệ số phiếu bầu mà cổ đông thực hiện bầu cho mỗi ứng viên trong tổng số quyền bầu của mình. Tỷ lệ trúng cử của từng ứng viên được tính trên tổng số phiếu bầu của ứng viên chia cho tổng số cổ phần tham gia biểu quyết.

Số phiếu bầu được làm tròn xuống đến hàng đơn vị. Số phiếu bầu dư chưa bầu cho các ứng cử viên (bao gồm số phiếu mà Cổ đông không bỏ phiếu/ Không đủ để bầu đều cho tất cả ứng viên/ Phiếu bầu dư do kết quả của quy tắc làm tròn đến hàng đơn vị) sẽ được xem là không bầu cho ứng viên nào.

#### Bầu thành viên HĐQT nhiệm kỳ 2021 - 2026 (Bầu 2TV)

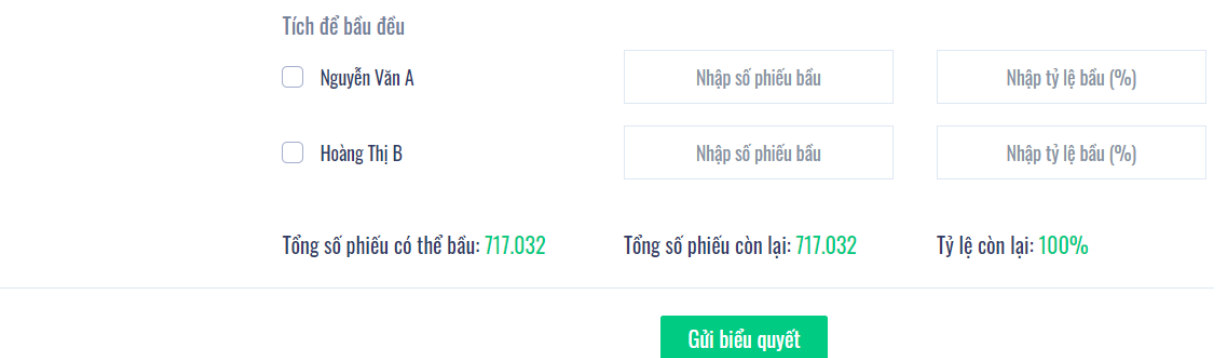

### **Bước 5: Gửi ý kiến**

- Cổ đông nhấn vào biểu tượng "Đăng ký thảo luận" phía dưới góc phải màn hình.
- Sau đó nhập nội dung đăng ký thảo luận rồi nhấn "Gửi" hoặc nhập "Tôi muốn phát biểu trực tuyến" để đăng ký kết nối trực tuyến.

*BCG - Hướng dẫn tham dự Đại hội trực tuyến* 2

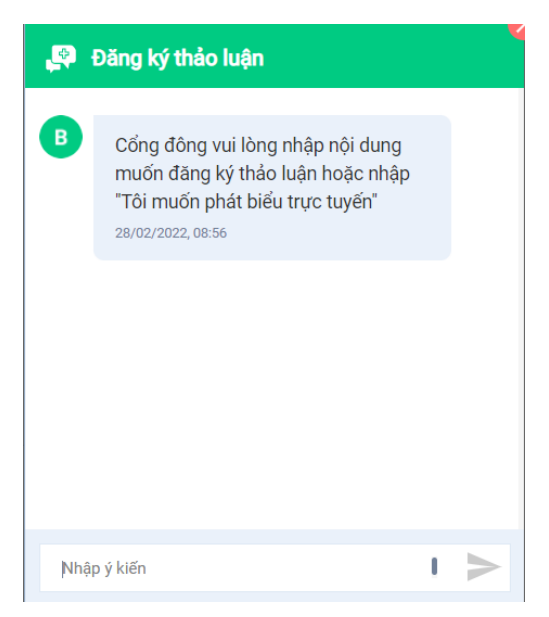

• Khi được mời phát biểu trực tuyến, Cổ đông nhấn vào đường dẫn được hệ thống cung cấp sau đó nhấn chọn "Join Call"

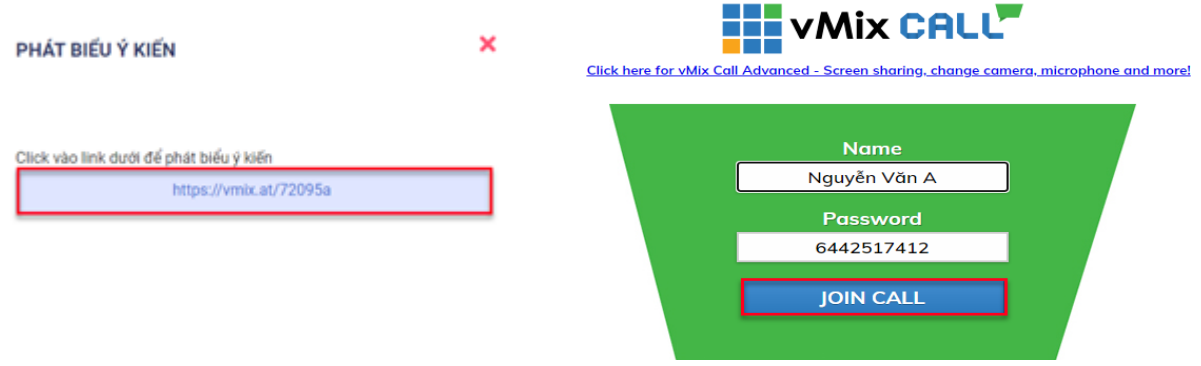

*Lưu ý: Cổ đông vui lòng chuẩn bị thiết bị có kết nối micro và máy ảnh. Chỉ cổ đông nào được mời kết nối trực tuyến mới hiển thị đường dẫn này.*

# **HƯỚNG DẪN ỦY QUYỀN**

**Bước 1:** Cổ đông sau khi đăng nhập vào hệ thống chọn "Tôi muốn thực hiện ủy quyền"

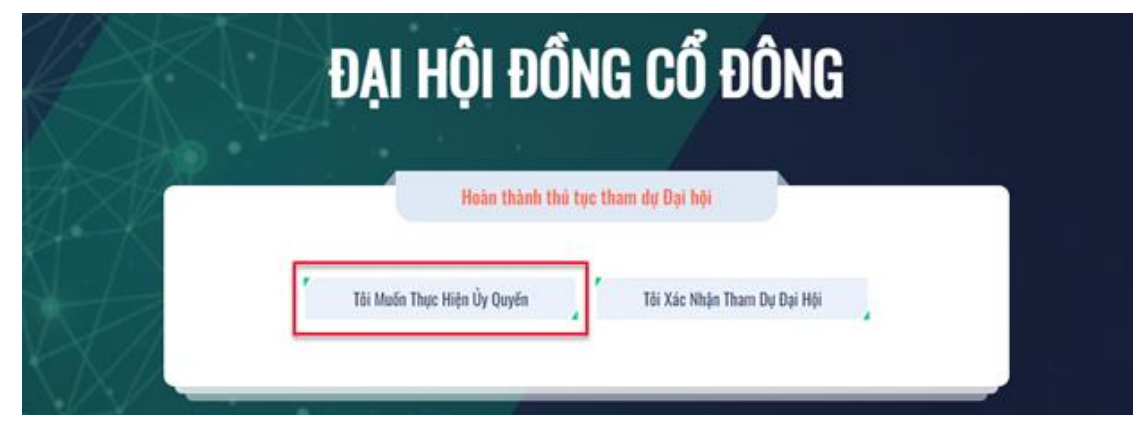

### **Bước 2:**

• *Ủy quyền bằng văn bản:* Tải xuống mẫu giấy ủy quyền, thực hiện điền thông tin sau đó chuyển phát nhanh về cho Đơn vị phát hành

### ÚY QUYỀN

Số cổ phần có thể ủy quyền: 150.000

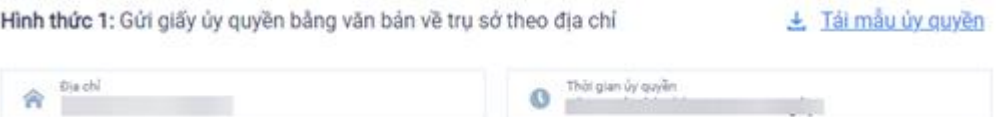

- *Ủy quyền trực tuyến:*
- ➢ Cổ đông nhập thông tin người được ủy quyền vào biểu mẫu sau đó nhấn "Tiếp tục"

Bước 1: Nhập thông tin người được ủy quyền

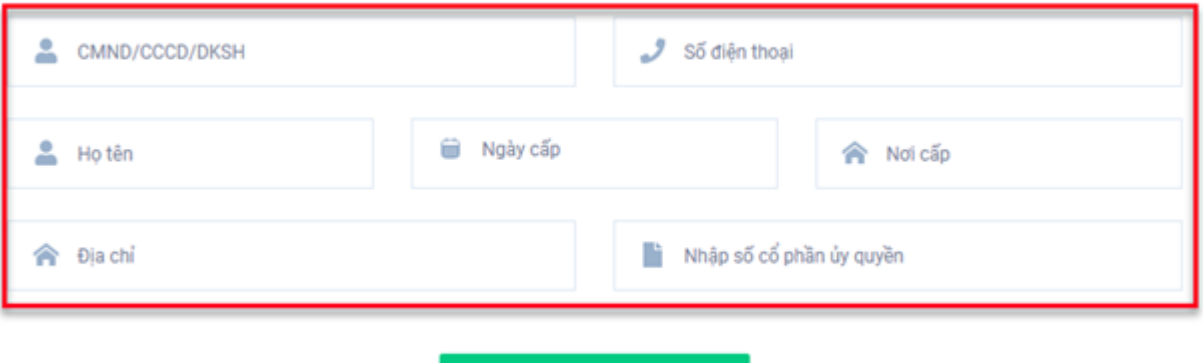

Tiếp tục

➢ Cổ đông nhấn tải "Giấy ủy quyền" sau ký/đóng dấu để xác nhận việc uỷ quyền

Bước 2: Cổ đông vui lòng tải về giấy uỷ quyền để thực hiện ký/đóng dấu

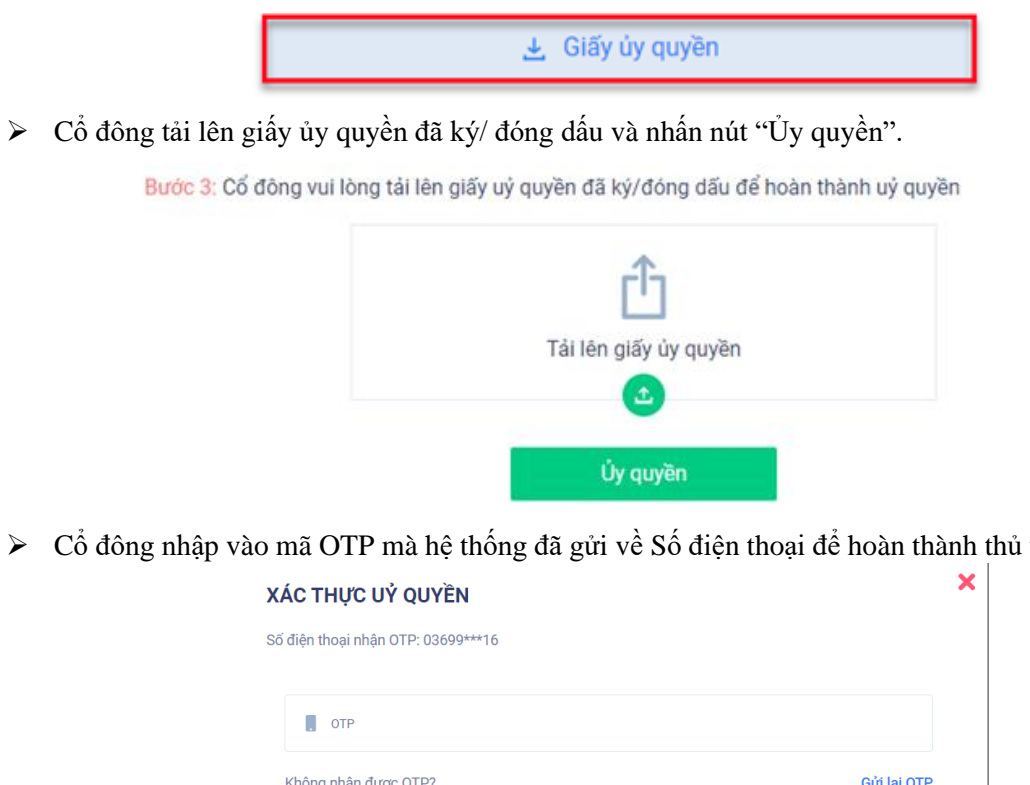

➢ Cổ đông nhập vào mã OTP mà hệ thống đã gửi về Số điện thoại để hoàn thành thủ tục

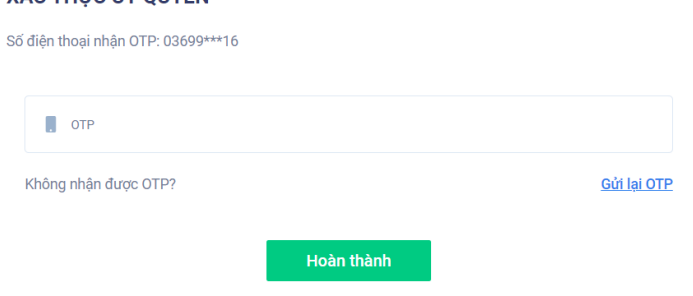